# **REVEL iOS‐Zoom Accessibility Documentation for Students**

**REVEL 3.0**

# Contents

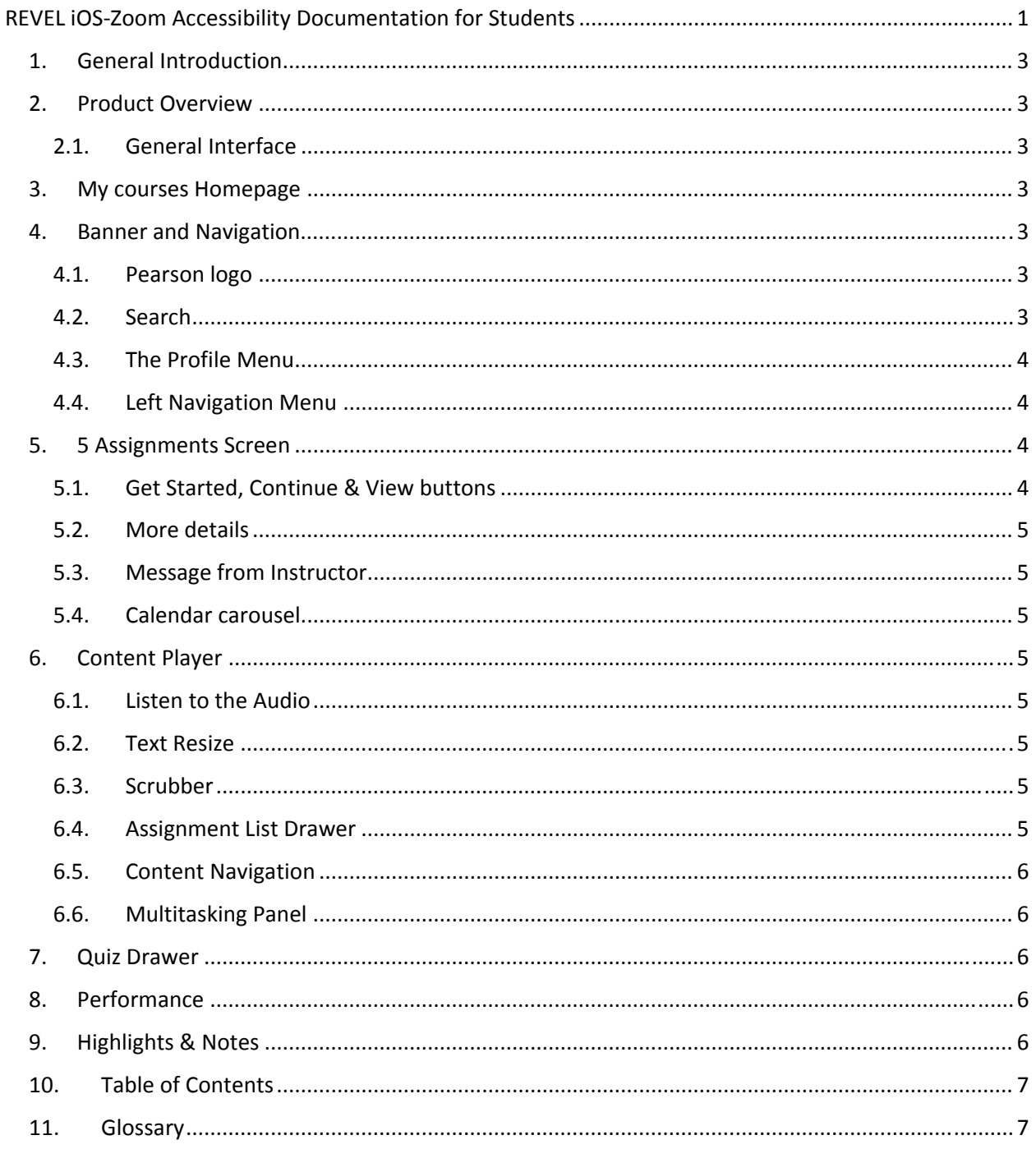

# 1. General Introduction

Below is a list of pointers and guides to the accessibility of the student features of REVEL using Zoom on the iOS 8.4 platform. It is broken into sections which map to the parts of the REVEL interface. First, general information about each section is provided then information on accessing the REVEL interface using Safari browser with Zoom on the iOS 8.4 platform is provided.

This version was tested with Safari and Zoom running on the iOS 8.4 platform.

\*Note that load time and performance may slow on iOS at times.

# 2. Product Overview

The REVEL platform provides ways to access and organize course content. This document describes the different features of REVEL for students and how they can accessed them using Zoom. For the purposes of this document, general knowledge of how to browse the web using Zoom with the Safari browser on the iOS platform is assumed.

### **2.1. General Interface**

The console has 2 menu buttons, the Help Menu and the Profile Menu.

The "Help Menu" provides students with the option to view the "Can I extend my Free Trial", "Popular Student Resources" and "Contact Support information".

\* Note: The Pearson Technical Support information is displayed in a new browser tab and users need to either close the tab or switch between tabs to move back to the first screen.

# 3. My courses Homepage

Use the Pearson console to login. After logging in the student will be presented with a screen listing different courses in the "My Courses" section.

Information about "Course Dates" and "Educators" is provided for each course and the "course title" is provided as a link.

The "Go to my course" link that follows the course information will also take the student to the course.

Activate either the course title or the "Go to My Course" link that follows it in order to open a course.

The links work as expected for students using Zoom on iOS.

## 4. Banner and Navigation

The first screen of the course presents the student with several menu buttons and the assignments screen. In this section we will discuss the areas in the banner of the screen and the navigation menu which are available from anywhere in the course. Specifics about the Assignments page will be discussed in the following section.

#### **4.1. Pearson logo**

The Pearson logo is a link that takes students to the My Courses Homepage and it works as expected.

#### **4.2. Search**

The Search feature is located in the header section.\*

This feature allows the student to search for words or phrases that may occur anywhere in the course. Links are provided to sections of the course text where the word or phrase appears.

Prepared by BarrierBreak Solutions Website: http://www.barrierbreak.com Email: info@barrierbreak.com Page 3 of 7 After performing search, suggestions are available in a drop‐down list format.

When students touch the text of the suggestions using Zoom on iOS, the text may not be legible. The contrast between the white foreground and Light Grey background may be insufficient.

\*Note: Search functionality may not always work correctly.

#### **4.3. The Profile Menu**

The Profile Menu button is located in the banner at the top right corner of the page. It contains the following options:

- My Courses: Points students to the list of courses screen.
- About REVEL: Displays current version and build information for the REVEL platform as well as supplementary links of the Pearson Support portal.
- Sign Out: allows students to sign out of the REVEL platform.

All the profile menu options behave as expected for students interacting with the REVEL platform using Zoom.

#### **4.4. Left Navigation Menu**

The left navigation Menu button expands and collapses the navigation menu. This menu provides access to the following options:

- Assignments: To explore the list of assignments for a course and to move directly to the content for a particular due date;
- Performance: To review points earned for the assignments that have been completed;
- Highlights and Notes: To review sections that have been highlighted for review;\*
- Table of Contents: To review the full table of contents for the course material;
- Glossary: To look up the definitions of terms in the course;

Students can easily jump to different screens using the menu options.

The Left Navigation Menu and all its options behave as expected for students interacting with the REVEL platform using Zoom.

## 5. 5 Assignments Screen

The Assignments screen will be the first REVEL screen presented each time the student opens the course. From this screen, a student can check the status and due dates of current assignments, read an overview of what is in the current assignment and other notes from the instructor. The student can also move directly to items that are currently due, or navigate to previous or future assignments.

#### **5.1. Get Started, Continue & View buttons**

After the date of the currently shown assignment, the student will be presented with a button that will take them to that assignment. Which button is available depends on the status of the assignment.

If the student has not started the assignment, the "Get Started" button will be available.

If the student has completed some of the assignment, the "Continue" button will be available.

If the assignment is past due, or has already been completed, the "View" button will be available.

#### **5.2. More details**

After the "View" button, the chapter is listed with a "More Details" link. This link will expand a list of linked topics and quizzes for the assignment.

The default is that the "More Details" link is expanded and the topics are displayed.

The topics are presented as links and the links can be accessed using Zoom.

#### **5.3. Message from Instructor**

The Message from Instructor is presented using an expand/collapse link. Students can touch to expand the link and read the message. After reading the message, students can touch the same link to collapse the message.

#### **5.4. Calendar carousel**

Below the main content section is a calendar listing all assignment dates. The student can choose a different date by using the "Next" or "Previous" buttons, or by choosing a specific date from the calendar.

## 6. Content Player

The content player screen displays the course text and other course content. Along with the course content, the REVEL platform provides different features across content screens, such as "Text Resize", "Scrubber", and "Assignment List Drawer". Details for these features are discussed in this section.

#### **6.1. Listen to the Audio**

A "Listen to the Audio" feature is available at the beginning of the chapter's contents which provides a human narration of the course text.

Students using Zoom can access the "Listen to the Audio" functionality.

#### **6.2. Text Resize**

The "Text Resize" button is available at the lower right corner of the screen. Activating the button will present students with options to increase text size to 32 point or decrease it to 12 point.

Students using Zoom can access the "Text Resize" button as well as the increase or decrease text size buttons. Students can determine whether there are circumstances where having this additional feature will be helpful.

#### **6.3. Scrubber**

The Scrubber is located at the lower middle part of the screen. Students can use the Scrubber to move forward or backward through the content.

Students using Zoom can interact with the Scrubber as expected. Students can drag the scrubber in order to navigate between the screens. They can also use the Previous (Left Arrow) or Next (Right Arrow) buttons to navigate through the screens.

#### **6.4. Assignment List Drawer**

The Assignment List Drawer is located at the lower left of the screen. Students can access the list of assignments for a date as well as find out the points earned by using the Assignment List Drawer.

Students using Zoom can interact with the Assignment List Drawer and access the assignments links.

#### **6.5. Content Navigation**

Left and Right Arrows are available on the screen to help users navigate to the previous and next screens. The arrows work as expected.

#### **6.6. Multitasking Panel**

Students can use the Multitasking Panel to access contents of two screens at once. On the iOS platform, the contents of the cross reference link are displayed in a lightbox. Students have to close the lightbox in order to access the contents of the previous screen.

The Multitasking Panel functionality works as expected for students using Zoom\*.

\*Note Students using Zoom may find it difficult to locate the cross reference link (e.g. "Chapter 3") as it is not underlined. Even though a different color is used to present the link, it may not be easy to identify.

## 7. Quiz Drawer

Quizzes in the REVEL platform contain different sections.

The Quiz screen indicates the number of points earned out of the total points. The number of questions drop‐down contains all the quiz questions. Students using Zoom can navigate to the question selection drop‐down.

An info icon appears next to "Points Earned" on the quiz main screen which, when activated, will display information such as, ""Initially, each question is worth 5 points. You get 3 attempts to answer the question correctly. Each time you submit an incorrect answer, the question value drops by 1 points". Students using Zoom can access this text.

Students can review questions and submit the answers as expected. Students can move to the next question by accessing the Next button.

#### 8. Performance

Students can review their "progress" and "performance" in a course by choosing "Performance" from the Left Navigation Menu.

Under the Performance heading is a table listing all assignments and the points earned for each of them.

Both Assignments and Points Earned are buttons that can sort the table in ascending or descending order. The buttons will not indicate how items are sorted by default until the student presses one to sort again.

Students using Zoom will be able to interact with the bar graph and select a date by touching it.

An Information icon appears on the main screen which, when activated, provides information such as, "Total points if late submissions are accepted: …" Students using Zoom may have difficulty accessing this information. The text is available for a very short period of time. Moreover, the page becomes blank when the text disappears. Students will have to use the Back button of the browser to return to the Performance screen.

## 9. Highlights & Notes

The Highlights and Notes section presents pieces of text that have been highlighted for further review or attention.

Whether sorted "by Chapter" or "by Color", the sorted items will follow text indicators.

Prepared by BarrierBreak Solutions Website: http://www.barrierbreak.com Email: info@barrierbreak.com Page 6 of 7 Students using Zoom can access the "By Chapter" and "By color" drop‐down list available at the beginning of the main content area.

Students can also select text, change the color as well as add a note.

# 10. Table of Contents

The Table of Contents feature presents the full Table of Contents for the course text. After the student chooses the Table of Contents from the Navigation Menu, the book title will appear as a heading, followed by the author(s), and a list of all the chapters in the text.

Touching a link opens a sub‐list of the chapter sections. Touching the chapter link a second time collapses the list of chapter sections.

Touching one of the chapter section links will take the student to that part of the course.

# 11.Glossary

When the Glossary feature is selected from the Navigation Menu, the student is presented with a search field and a sortable table of phrases from the course and their definitions. The student can filter the table by entering letters in a search box. As the student types, the number of items in the table changes to include only terms or definitions that contain the letters the student has entered. There is no indication of how many terms are in the filter until the student reviews the table of terms.

If no terms match the text in the search field, a note will appear before the table which will contain only one row consisting of the Word and Meaning headings.

Words and Meanings can be sorted in ascending or descending order, although there is no clear visual indication of this.

The "Search" and sorting features of the Glossary work as expected for the student while interacting with the REVEL platform using Zoom. However, some students may find it difficult to use the content of the Glossary:

- There is no heading at the beginning of the main content section. As a result, students using Zoom may find it difficult to identify the starting point of the main content easily.
- There is quite a bit of empty space between a word and its meaning. Even though cell borders are provided, they are not clearly legible with Zoom running. As a result, students using Zoom will need to scroll from left to right in order to read the content.